Create a cute appliqué tea towel design with BES® Embroidery Lettering 3 and easily create cut files for the Brother ScanNCut machine for perfectly sized appliqué pieces.

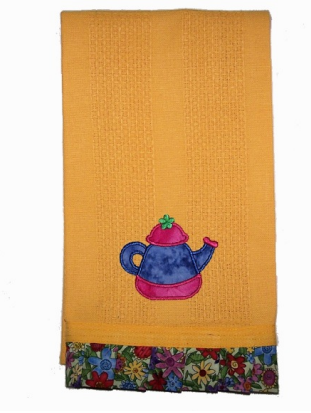

### **Materials and Supplies**

- Material: BES<sup>®</sup> Embroidery Lettering
- Material: Brother ScanNCut machine
- Material : Purchased Towel
- Material : Iron-On Fabric Appliqué Contact Sheet CASTBL1

## **Instructions**

**1.** Open BES® 3.

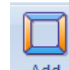

1. On the Home tab, click on the Add Design icon **Design** and then choose Add Appliqué Design.

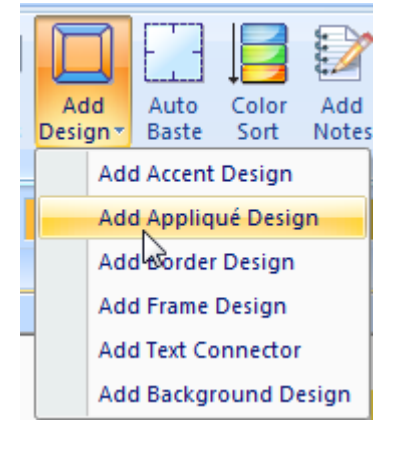

2. In the Properties window, click on the 001 of Appliqué 001. This will bring up a pull down menu of appliqué designs.

*Designed exclusively for you from the Brother Education Department*

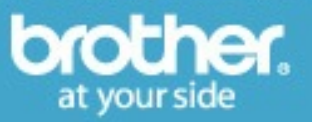

# **Projects > Tutorials > Appliqué Tea Towel with BES® 3 and the ScanNCut**

- 3. Scroll down and then left mouse click on Applique 007 (the teapot).
- 4. Left mouse click on the design page to insert the design at its digitized size.
- 5. Click on the Tools tab.

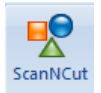

- 6. Click on the ScanNCut icon ScanNCut
- 7. There will be a new design tab with the teapot artwork on it.
- 8. Click on the Select tool and then click on a piece of the teapot.
- 9. Separate the pieces of the teapot to make it easier to work with on the ScanNCut.

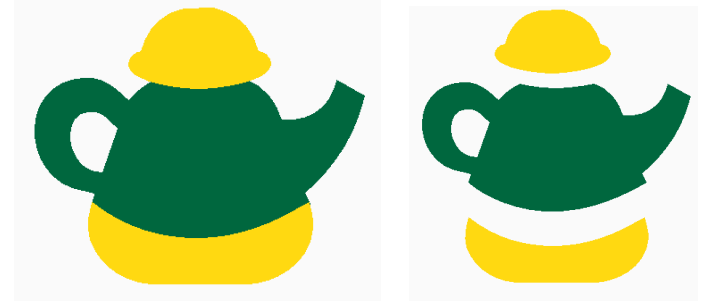

## **There are 3 methods of getting the image created to the ScanNCut.**

Option 1 – Print out the image

- 1. Click on the individual pieces of the artwork with the Select tool and separate them.
- 2. Click Page Preview on the tools tab and separate the images to optimize scanning for the ScanNCut machine.
- 3. Click Page Preview offset to set the top left corner of the image to be printed. If Page Preview is not selected, it will automatically choose the middle of the page. The Page Preview offset allows you to maximize your printing area and print multiples on one page if desired.
- 4. From the File pull down menu, choose Print Preview.
- 5. Click on the Settings button in the Preview window settings
- 6. Remove the checkmark in front of Show Crosshair.
- 7. Click Print, place a dot in front of Pages and Print page 1 to1.
- 8. Once the image is printed it can be scanned into the ScanNCut.

#### Option 2 – Export the Image

- 1. From the File pull down menu, choose Export Image.
- 2. Choose the location to save the file, name it and choose the file extension (format) that you prefer. A png works well with the ScanNCut Canvas and produces a smaller size file to save on the computer. The image itself is not reduced.
- 3. In the ScanNCut Canvas, click NEW.

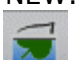

- 4. Click on the Image Trace icon
- 5. Click on the Browse button and locate the file.
- 6. Click on the Color Tab and click OK.
- 7. The image will be converted to outlines on the ScanNCut Canvas and will be ready to cut.
- 8. Download the FCM file.

*Designed exclusively for you from the Brother Education Department*

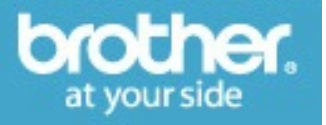

Option 3 – Export the Image as an SVG fil.

- 1. From the File pull down menu, choose Export Image.
- 2. Choose the location to save the file, name it and choose the file extension (format) that you prefer. A png works well with the ScanNCut Canvas and produces a smaller size file to save on the computer. The image itself is not reduced.
- 3. In the ScanNCut Canvas, click NEW.

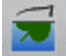

- 4. Click on the Image Trace icon . 5. Click on the Browse button and locate the file.
- 6. Click on the Color Tab and click OK.
- 7. The image will be converted to outlines on the ScanNCut Canvas and will be ready to cut.
- 8. Download the FCM file.

#### Cutting instructions:

- 1. Iron-On Fabric Appliqué Contact Sheet CASTBL1 onto the back of the fabric to be cut.
- 2. Place on the ScanNCut mat of your choice. If you remove the backing from the material, the low tack mat is suggested.
- 3. Load a test design (the triangle) into the machine and do a test cut for blade settings.
- 4. Press home.
- 5. Load the design into the machine.
- 6. Scan the Fabric to make sure the design will fit onto the pieces of fabric.
- 7. Adjust the design placement at the ScanNCut so they will fit on the fabric.
- 8. Cut the appliqué pieces.

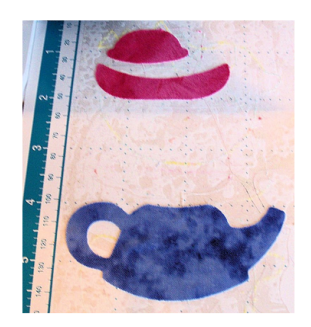

At the Embroidery machine:

1. Embroider the placement lines and then place the precut fabric pieces into place where indicated by the embroidery machine.

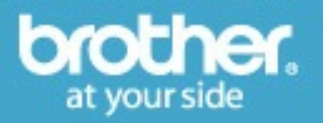